# スマートフォンで「デマンド型乗合タクシー」を予約できます!

アカウントの登録方法

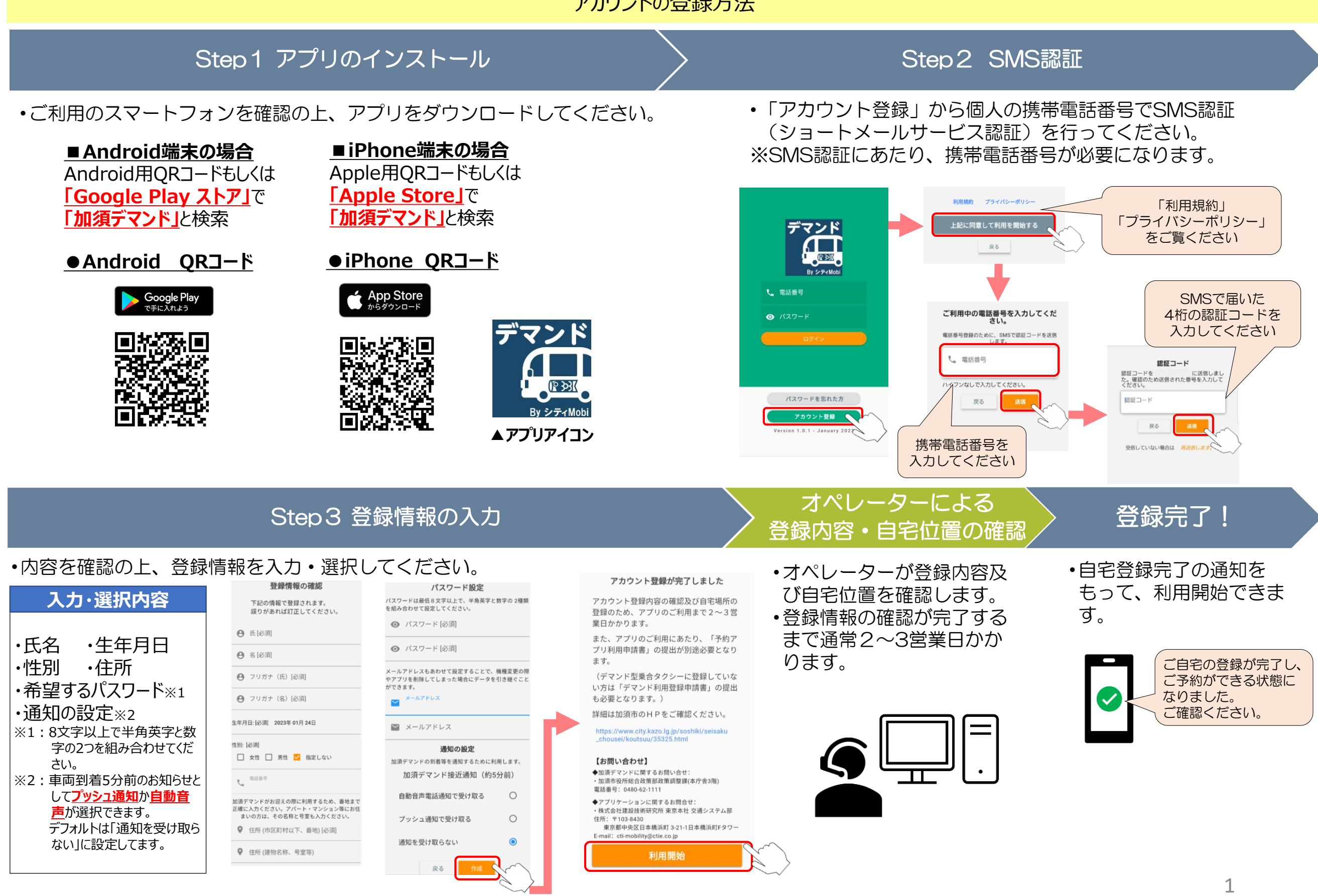

#### スマートフォンアプリの通知設定について

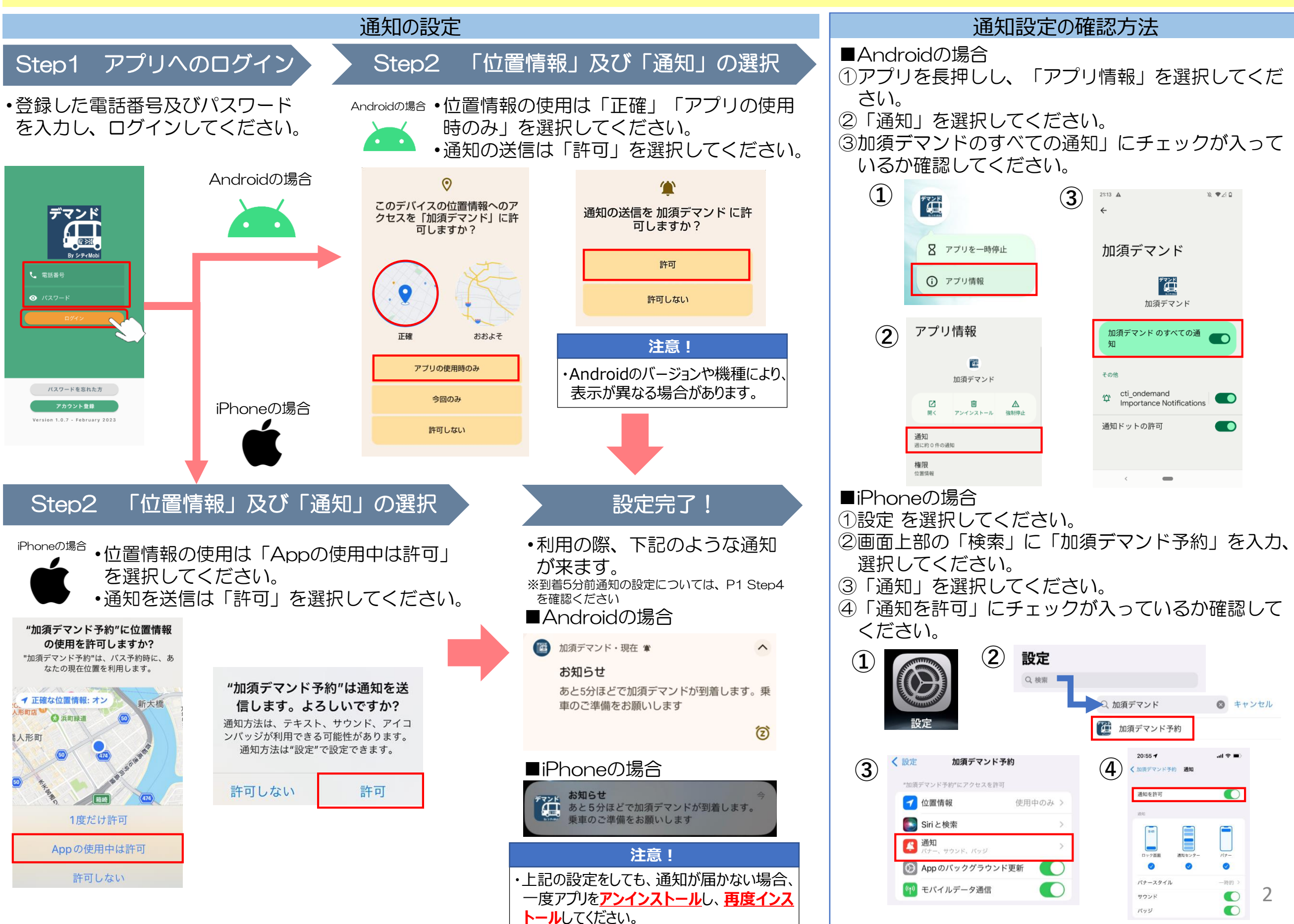

## スマートフォンアプリでの予約の流れ (通常便・乗り入れ便)

Step1 出発地・目的地の選択 インファイン インスコントリック Step2 乗車人数の設定

### •出発地・目的地を地図上もしくはリストから選択してください。 •同乗者がいる場合は、乗客を追加してく

 $\Box$ 

#### ださい。  $\omega$ 出発地を選択  $\mathbb{R}$ 出発地画面 新大学 日的地画面 所で検索 乗車人数設定  $\bullet$ 番号、停留所名、住所で検索  $Q$ **CED** TT東日本 加須<br>『話交換所 加須市民運動公園 加酒市 Ø ★ 2人 mm  $\bullet$ S2666 加須駅北口 自宅 清王県  $\rightarrow$  $\bullet$  $\frac{Q}{777}$ **MAXTA** 自宅 名前<br>大人(小学生以上) EA O  $\checkmark$  $\,>\,$ K1 (株) 大和糧穀 ●<br>南エリア 目的地を地図上 加須市根古屋636-□ 名前 出発地を地図上 で選択 出発地を選択 K2 (有) かぎや金物店  $\circ$ で選択 ■ 地図から選択 加須市騎西30-3 南エリア  $\hfill \square$   $\hfill \textsf{``}$  $+$  $\circ$  $\leftarrow$ 停留所一覧から選択 K3 (有) 鎌田石材店 (事)  $\bullet$ 欧  $\overline{\phantom{a}}$ ۵ □ 名前 加須市騎西38-1  $\bullet$ お気に入りから選択  $\circ$  $\circ$ S2666 加須駅北口 **自宅** よく使う停留所を ← 乗客を追加 ◎ 履歴から選択  $\star$  $\odot$  $\circ$ お気に入り登録  $\alpha$  $\mathbf{z}$  $\mathbf{e}$ 9 「♥」することが 新規予約 予約確認/変更 設定 サービス情報 できます。 出発地決定を選択 | シンコンコントラント 自的地決定を選択 ※エリアをまたいだ予約をする場合は、乗り入れポイント や乗り継ぎポイントを指定してください。Step3 乗車希望日時の設定 ろ Step4 予約内容の最終確認 トランス うちゃく 予約完了! •乗車希望日時を選択してください。 • • • •空き状況を確認します。 •下記の画面になったら予約完了です。 ※この時点では、予約は完了していません **OLPAR**  $\odot$ 予約が完了しました。 希望乗車日時の設定 ①予約が取れる場合 ②予約が取れない場合 乗り継ぎ便を予約する場合 ●庫加須店 → 予約番号: 2023-01-28-N0J884J1436 項警察署  $\bullet$ 「続けて乗り継ぎを予約」 F<sup>LAR</sup> 5 を選択(P5へ) まだ予約は確定されていません。  $\bigcap$ 指定した内容では予約できま パサルキッ 5分以内に予約を確定してください。 Ξ 2023-01-28 せんでした。 QR イコーマート ●<br>加須向川岸店 乗車日を設定 46 я 最初の利用者をお  $\overline{CD}$ 迎えに行く時間。  $\Box$  $\odot$ 時間等を変更して再検索してくださ Enterne 実際のお迎えはこ 睦町 2023年1月28日 10時0分  $\circledcirc$  10:00  $\mathbb{Q}$  $\overline{452}$ の時刻以降になり  $U_0$ かし亀の ます。 **■● 加須第一ホテル ●** 乗車便 (時間) の設定 最初の利用者をお<br>迎えに行く時間。  $Q$  $\Box$  $\odot$  $\bullet$  $\bullet$ 実際のお迎えはこ 2023年1月28日 10時0分 の時刻以降になり S2666 加須駅北口 ます。 中田病院 D  $+$ 11分  $\hfill \square$ 埼玉県加須市中央1 加須市 最長所要時間見込 自宅  $\boxed{\bullet}$  $\top \Xi 1 - 15$ 元町  $\bullet$ S2666 加須駅北口 Step3に戻り再度 11分 埼玉県加須市中央1  $\bullet$ 最長所要時間見込 自宅 自宅 日時を選択  $\top \Xi 1 - 15$ **★2人** ● S2666 加須駅北口 埼玉県加須市中央1丁目1-15  $2\lambda$ ¥600 **市**2人 乗車希望日時に ● ① 1月28日 10時0分 **★2人** ¥600 合計 2人 誤りがないか  $2\lambda$ ¥600 問題がなければ 確認 戻る 戻る 合計  $2\lambda$ ¥600 予約を選択

同乗者情報 入力

利用料金を計算するため、下記の区分欄に チェックを<br>入れてください。

伝言

● 名前

î

**し** 電話番号

□ 大人 (小学生以上)

□ 未就学児 (料金無料)

戻る

伝言

閉じる

発着を入れ替えて予約

- 乗り継ぎ便は変更できません 続けて乗り継ぎを予約
- 往復で予約を取る場合 「発着を入れ替えて予約」 を選択

予約内容の確認・変更・キャンセル方法について

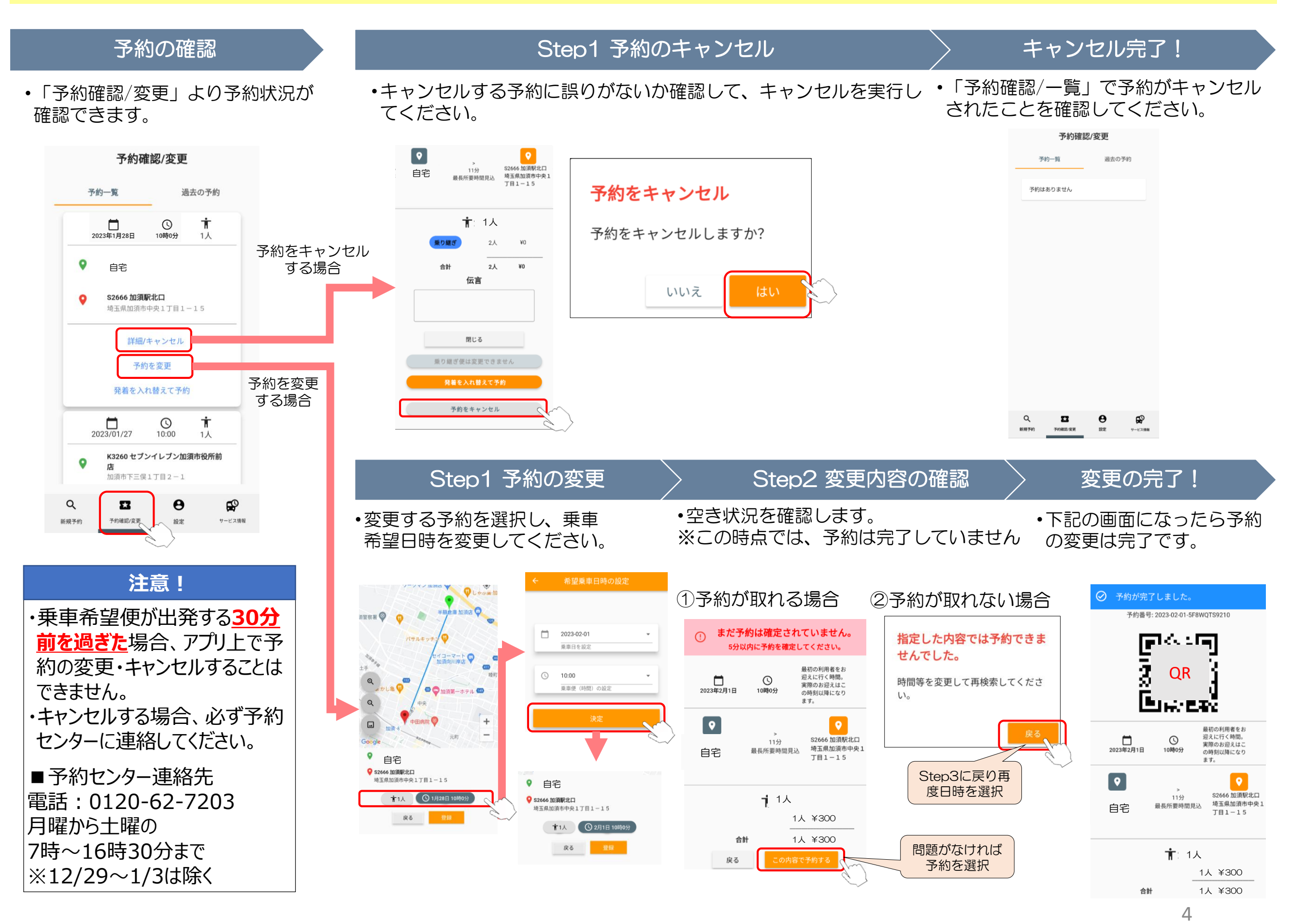

#### 乗り継ぎ便及び乗り入れ便について

•加須市のデマンド型乗合タクシーは下図の3つ のエリアに分けて運行しています。エリアを跨 いだ移動では、「乗り入れポイント」を選択す るか、「乗り継ぎポイント」で乗合タクシーを 乗り継ぐ必要があります。

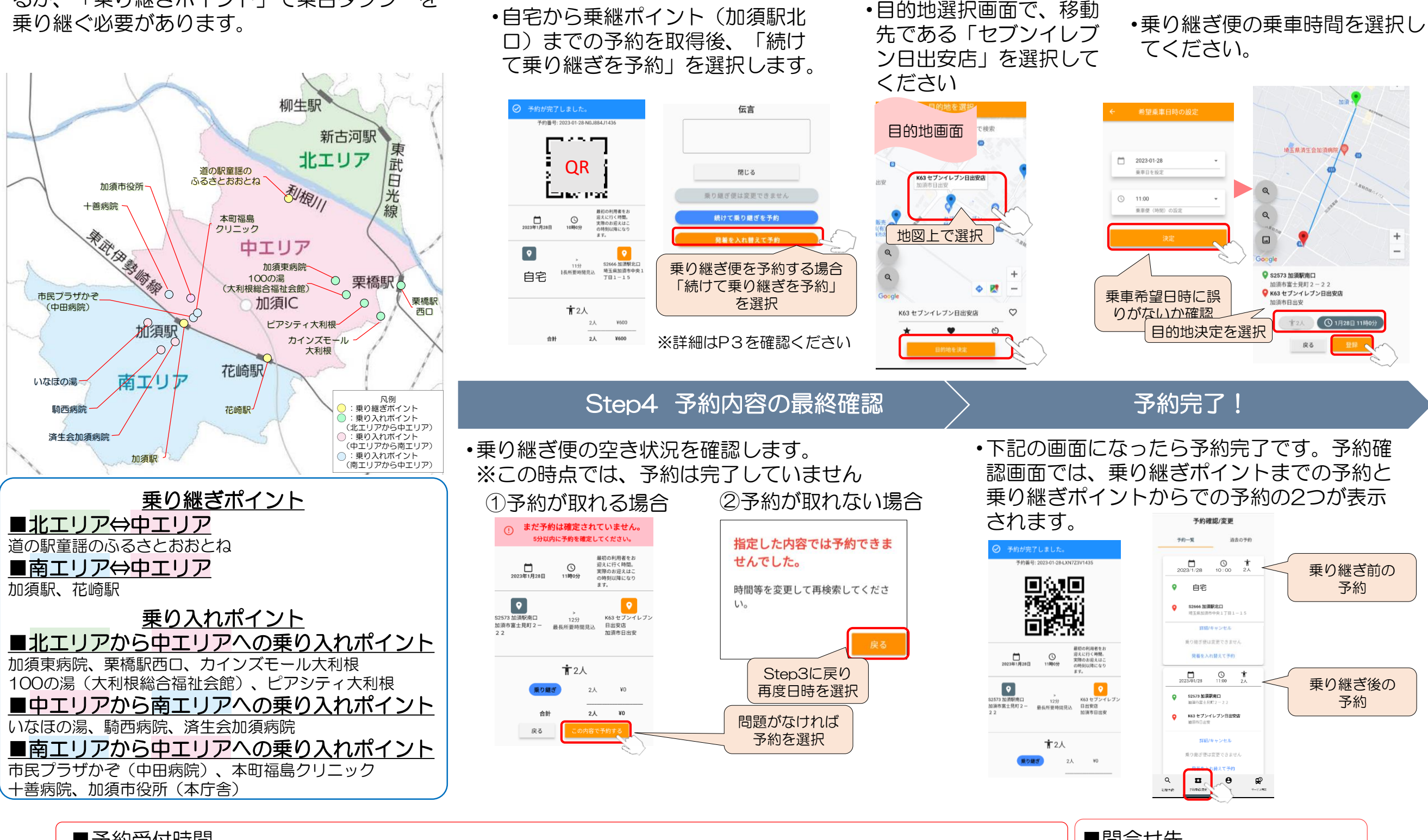

スマートフォンアプリでの予約の流れ(乗り継ぎ便の場合)

例)自宅(中エリア)からセブンイレブン日出安店(南エリア)への移動の場合【加須駅での乗り継ぎ】

Step1 乗り継ぎポイントまでの予約 > Step2 目的地の選択 > Step3 乗車日時の設定

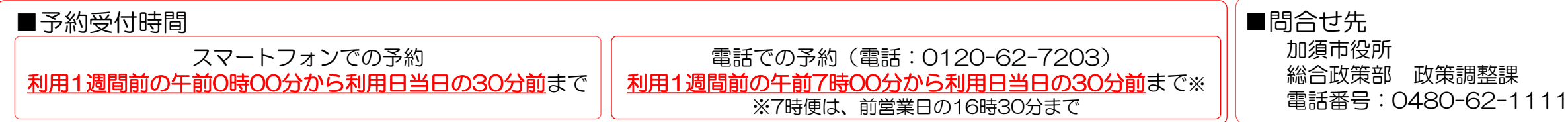